COPYRIGHT © Hangzhou EZVIZ Software Co., Ltd.. ALL RIGHTS RESERVED.

Any and all information, including, among others, wordings, pictures, graphs are the properties of Hangzhou EZVIZ Software Co., Ltd. (hereinafter referred to as "EZVIZ"). This user manual (hereinafter referred to as "the Manual") cannot be reproduced, changed, translated, or distributed, partially or wholly, by any means, without the prior written permission of EZVIZ. Unless otherwise stipulated, EZVIZ does not make any warranties, guarantees or representations, express or implied, regarding to the Manual.

## **About this Manual**

The Manual includes instructions for using and managing the product. Pictures, charts, images and all other information hereinafter are for description and explanation only. The information contained in the Manual is subject to change, without notice, due to firmware updates or other reasons. Please find the latest version in the  $\epsilon$ z $\vee$ iz ™ website (http://www.ezviz.com).

### **Revision Record**

New release – January, 2022

### **Trademarks Acknowledgement**

 $\epsilon$ zviz ™,  $\frac{1}{2}$  ™, and other EZVIZ's trademarks and logos are the properties of EZVIZ in various jurisdictions. Other trademarks and logos mentioned below are the properties of their respective owners.

### **Legal Disclaimer**

TO THE MAXIMUM EXTENT PERMITTED BY APPLICABLE LAW, THE PRODUCT DESCRIBED, WITH ITS HARDWARE, SOFTWARE AND FIRMWARE, IS PROVIDED "AS IS", WITH ALL FAULTS AND ERRORS, AND EZVIZ MAKES NO WARRANTIES, EXPRESS OR IMPLIED, INCLUDING WITHOUT LIMITATION, MERCHANTABILITY, SATISFACTORY QUALITY, FITNESS FOR A PARTICULAR PURPOSE, AND NON-INFRINGEMENT OF THIRD PARTY. IN NO EVENT WILL EZVIZ, ITS DIRECTORS, OFFICERS, EMPLOYEES, OR AGENTS BE LIABLE TO YOU FOR ANY SPECIAL, CONSEQUENTIAL, INCIDENTAL, OR INDIRECT DAMAGES, INCLUDING, AMONG OTHERS, DAMAGES FOR LOSS OF BUSINESS PROFITS, BUSINESS INTERRUPTION, OR LOSS OF DATA OR DOCUMENTATION, IN CONNECTION WITH THE USE OF THIS PRODUCT, EVEN IF EZVIZ HAS BEEN ADVISED OF THE POSSIBILITY OF SUCH DAMAGES.

TO THE MAXIMUM EXTENT PERMITTED BY APPLICABLE LAW, IN NO EVENT SHALL EZVIZ'S TOTAL LIABILITY FOR ALL DAMAGES EXCEED THE ORIGINAL PURCHASE PRICE OF THE PRODUCT.

EZVIZ DOES NOT UNDERTAKE ANY LIABILITY FOR PERSONAL INJURY OR PROPERTY DAMAGE AS THE RESULT OF PRODUCT INTERRUPTION OR SERVICE TERMINATION CAUSED BY: A) IMPROPER INSTALLATION OR USAGE OTHER THAN AS REQUESTED; B) THE PROTECTION OF NATIONAL OR PUBLIC INTERESTS; C) FORCE MAJEURE; D) YOURSELF OR THE THIRD PARTY, INCLUDING WITHOUT LIMITATION, USING ANY THIRD PARTY'S PRODUCTS, SOFTWARE, APPLICATIONS, AND AMONG OTHERS.

REGARDING TO THE PRODUCT WITH INTERNET ACCESS, THE USE OF PRODUCT SHALL BE WHOLLY AT YOUR OWN RISKS. EZVIZ SHALL NOT TAKE ANY RESPONSIBILITES FOR ABNORMAL OPERATION, PRIVACY LEAKAGE OR OTHER DAMAGES RESULTING FROM CYBER ATTACK, HACKER ATTACK, VIRUS INSPECTION, OR OTHER INTERNET SECURITY RISKS; HOWEVER, EZVIZ WILL PROVIDE TIMELY TECHNICAL SUPPORT IF REQUIRED. SURVEILLANCE LAWS AND DATA PROTECTION LAWS VARY BY JURISDICTION. PLEASE CHECK ALL RELEVANT LAWS IN YOUR JURISDICTION BEFORE USING THIS PRODUCT IN ORDER TO ENSURE THAT YOUR USE CONFORMS TO THE APPLICABLE LAW. EZVIZ SHALL NOT BE LIABLE IN THE EVENT THAT THIS PRODUCT IS USED WITH ILLEGITIMATE PURPOSES.

IN THE EVENT OF ANY CONFLICTS BETWEEN THE ABOVE AND THE APPLICABLE LAW, THE LATTER PREVAILS.

# Índice

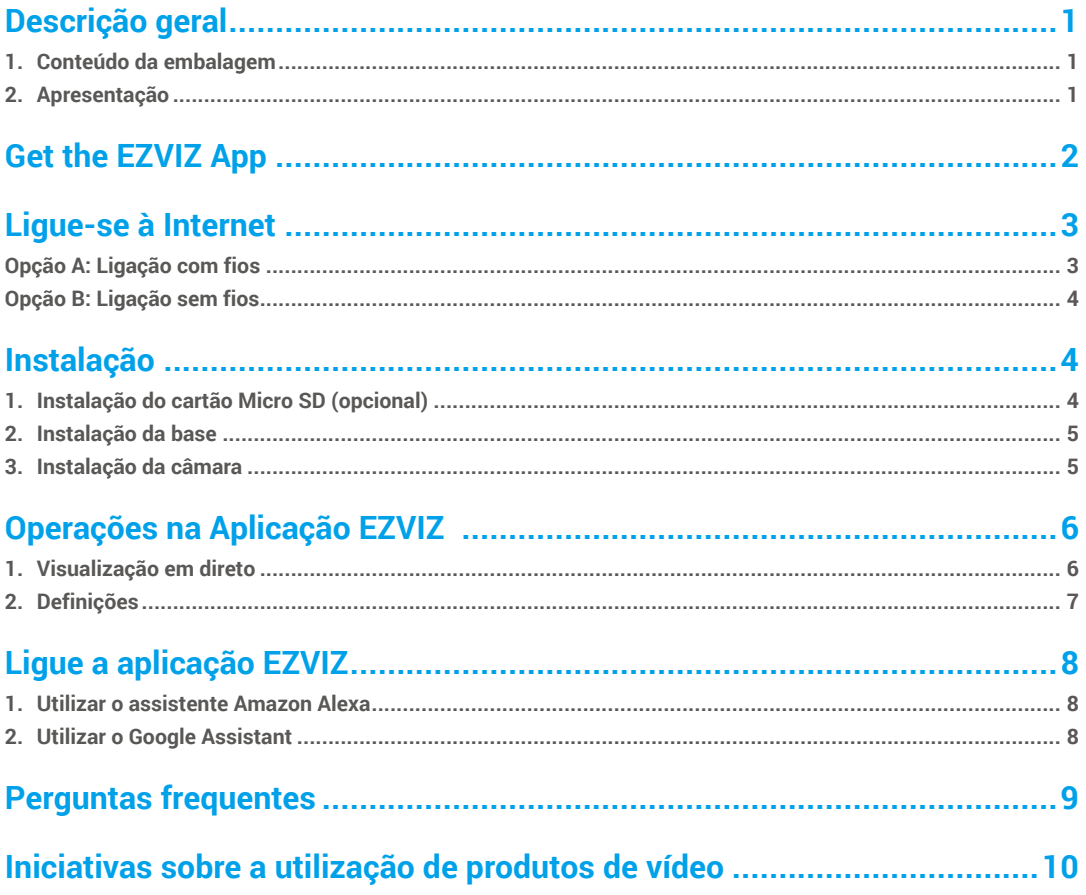

# <span id="page-2-0"></span>**Descrição geral**

**1. Conteúdo da embalagem**

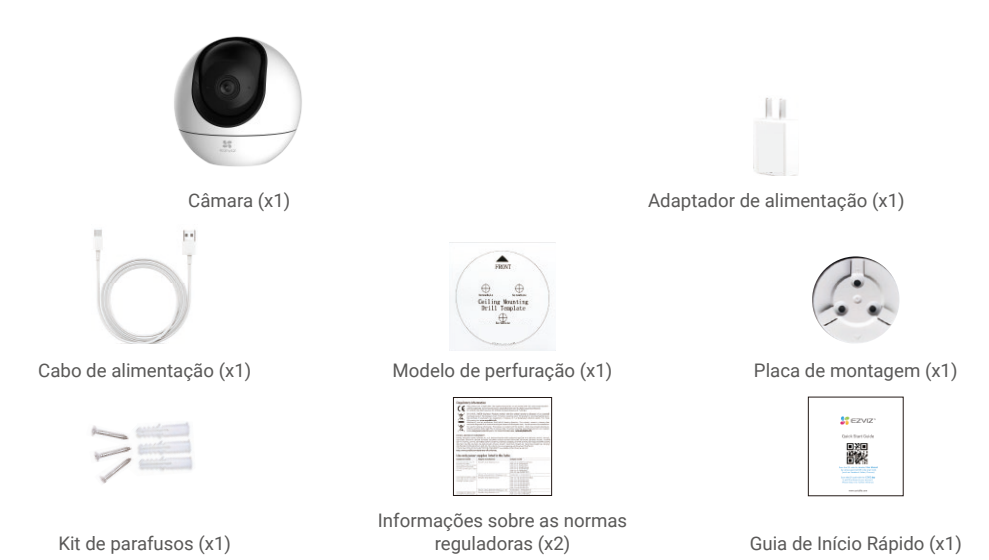

O aspeto do adaptador de alimentação está sujeito ao aspeto real do produto adquirido.

## **2. Apresentação**

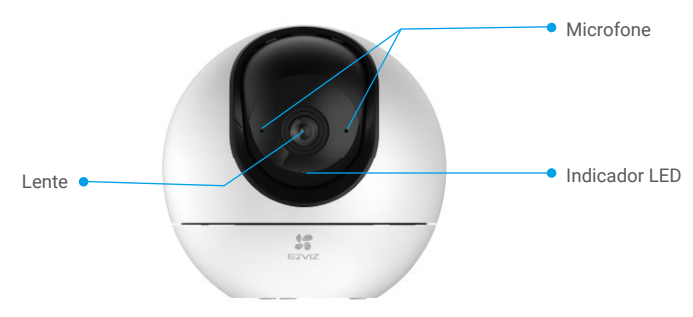

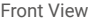

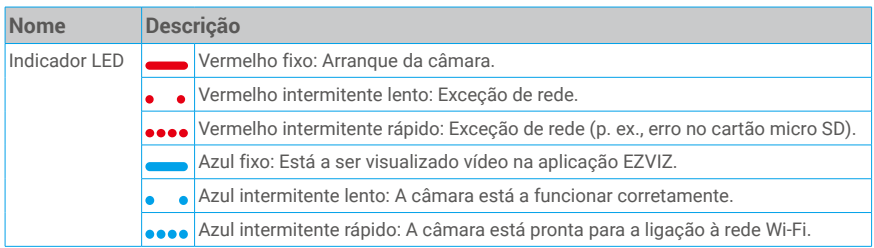

<span id="page-3-0"></span>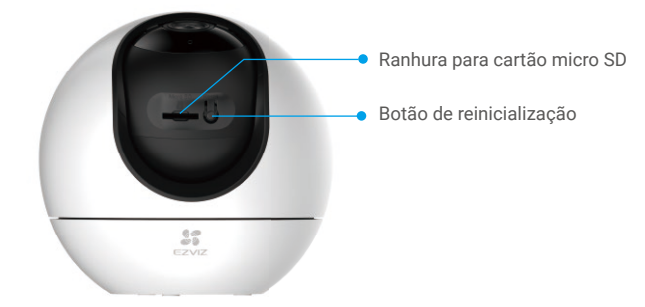

Rode a esfera para cima até visualizar a ranhura do cartão

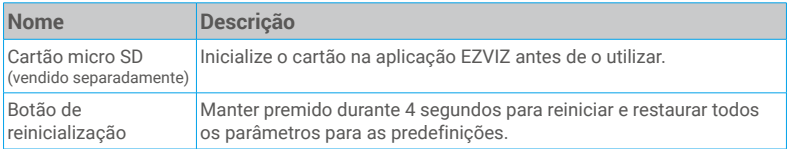

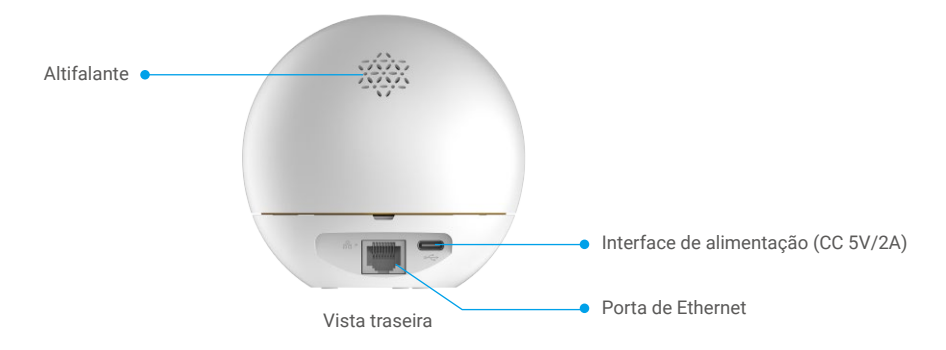

# **Get the EZVIZ App**

- 1. Connect your mobile phone to Wi-Fi (suggested).
- 2. Download and install the EZVIZ app by searching for "EZVIZ" in the App Store or Google PlayTM.
- 3. Launch the app and register an EZVIZ user account.

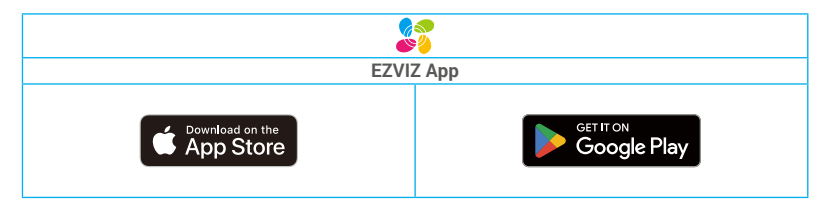

If you have already used the app, please make sure that it is the latest version. To find out if an update is available, go to the app store and search for "EZVIZ".

# <span id="page-4-0"></span>**Ligue-se à Internet**

• Ligação com fios: ligue a câmara a um router. Consulte a **Opção A.**

• Ligação sem fios: ligue a câmara à rede Wi-Fi. Consulte a **Opção B.**

## **Opção A: Ligação com fios**

- 1. Ligue o cabo do adaptador de alimentação à porta de alimentação da câmara.
- 2. Ligue o adaptador de alimentação a uma tomada elétrica.
- O LED que fica azul intermitente rápido indica que a câmara está ligada e pronta para a configuração da rede. A
- 3. Ligue a câmara à porta LAN do seu router com o cabo de Ethernet (comprado separadamente).
- O LED passará a piscar lentamente a azul, indicando que a câmara está ligada à Internet.

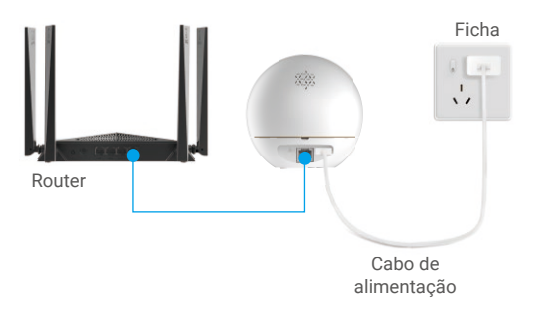

- 4. Adicione a sua câmara ao EZVIZ.
	- Inicie sessão na sua conta usando a aplicação EZVIZ.
	- No ecrã de Início, toque em "+" no canto superior direito para entrar na interface "Ler código QR".
	- Leia o código QR na capa do Guia de Início Rápido ou no corpo da câmara.

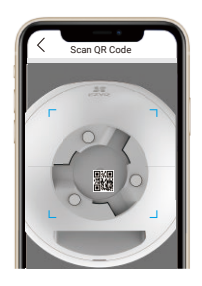

- Siga o assistente da aplicação EZVIZ para adicionar a câmara à aplicação.

## <span id="page-5-0"></span>**Opção B: Ligação sem fios**

- 1. Ligue o cabo do adaptador de alimentação à porta de alimentação da câmara.
- 2. Ligue o adaptador de alimentação a uma tomada elétrica.
- O LED que fica azul intermitente rápido indica que a câmara está ligada e pronta para a configuração da rede.

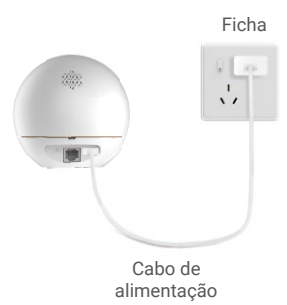

- 3. Adicione a sua câmara ao EZVIZ.
	- Inicie sessão na sua conta usando a aplicação EZVIZ.
	- No ecrã de Início, toque em "+" no canto superior direito para entrar na interface "Ler código QR".
	- Leia o código QR na capa do Guia de Início Rápido ou no corpo da câmara.

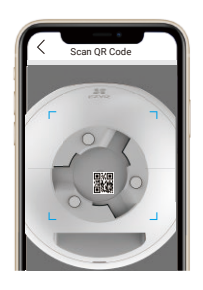

- Siga o assistente da aplicação EZVIZ para adicionar a câmara à aplicação.

## **Instalação**

## **1. Instalação do cartão Micro SD (opcional)**

- Rode a esfera para cima até visualizar a ranhura do cartão.
- Insira o cartão micro SD (vendido separadamente) na ranhura para o cartão, como ilustrado na figura abaixo.

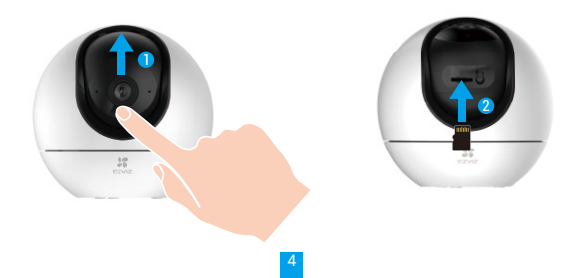

## <span id="page-6-0"></span>**2. Instalação da base**

A câmara pode ser colocada na horizontal ou montada no teto. Assume-se aqui a montagem no teto como exemplo.

- **i** Instale o dispositivo no interior, o dispositivo não é à prova de água.
	- • Certifique-se de que o teto é suficientemente forte para suportar três vezes o peso da câmara.
	- • Evite colocar a câmara numa área que exponha diretamente as lentes da câmara a muita luz.
	- • Altura de montagem recomendada: 3 metros acima do chão.
- Coloque o modelo de perfuração sobre a superfície na qual escolheu montar a câmara.
- (Apenas para parede/teto de cimento.) Faça furos de acordo com o modelo e insira três buchas.
- Utilize três parafusos metálicos para fixar a base da câmara.

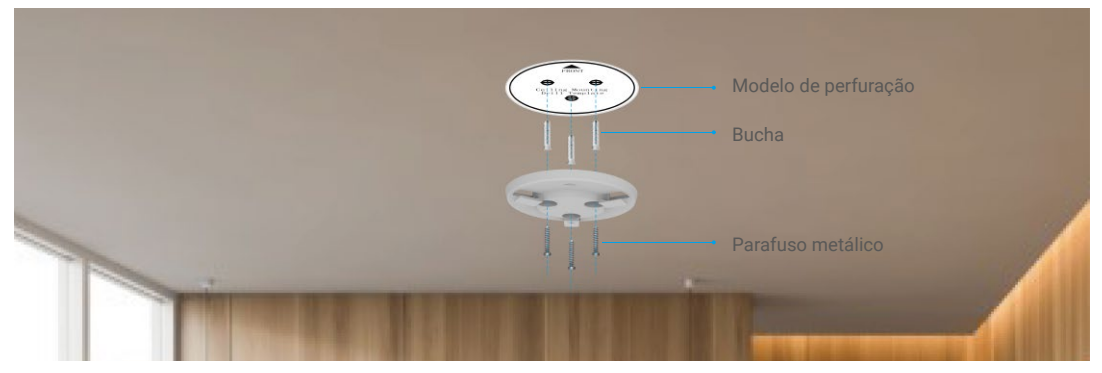

## **3. Instalação da câmara**

Monte a câmara na base e rode-a no sentido dos ponteiros do relógio até que esteja fixa.

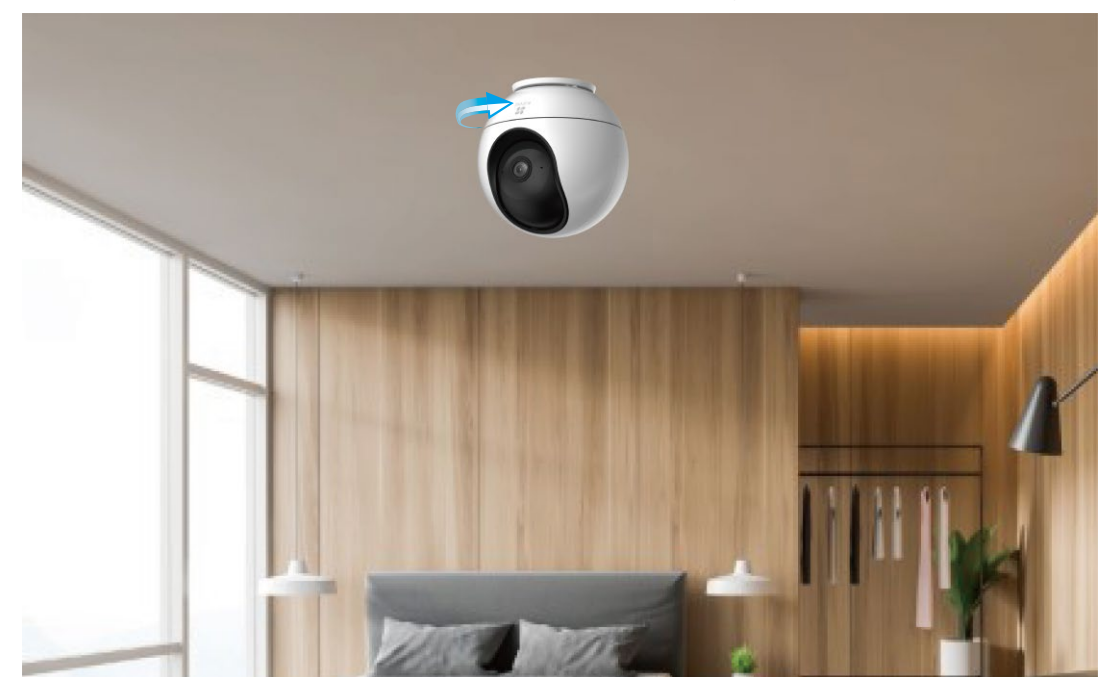

# <span id="page-7-0"></span>**Operações na Aplicação EZVIZ**

A interface da aplicação pode ser diferente devido a uma atualização da versão, pelo que prevalecerá sempre a interface da aplicação instalada no seu telefone.

## **1. Visualização em direto**

Quando inicia a aplicação EZVIZ, a página do dispositivo é apresentada conforme indicado abaixo.

Pode ver e ouvir transmissões ao vivo, tirar fotografias ou fazer gravações, e escolher a definição de vídeo de acordo com as necessidades.

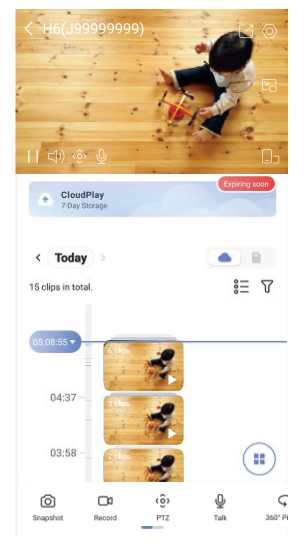

Deslize para a esquerda ao longo do ecrã para ver mais ícones.

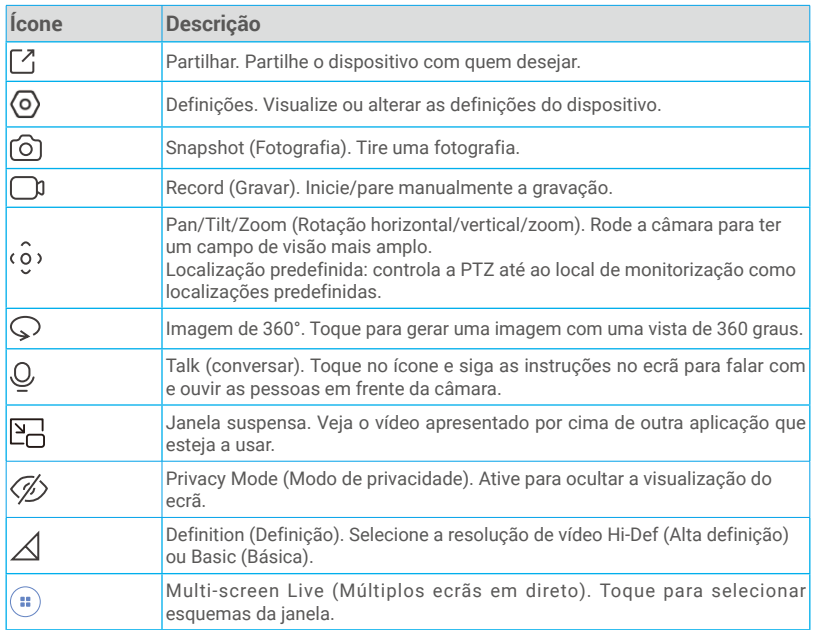

# <span id="page-8-0"></span>**2. Definições**

Pode definir os parâmetros do dispositivo na página de definições.

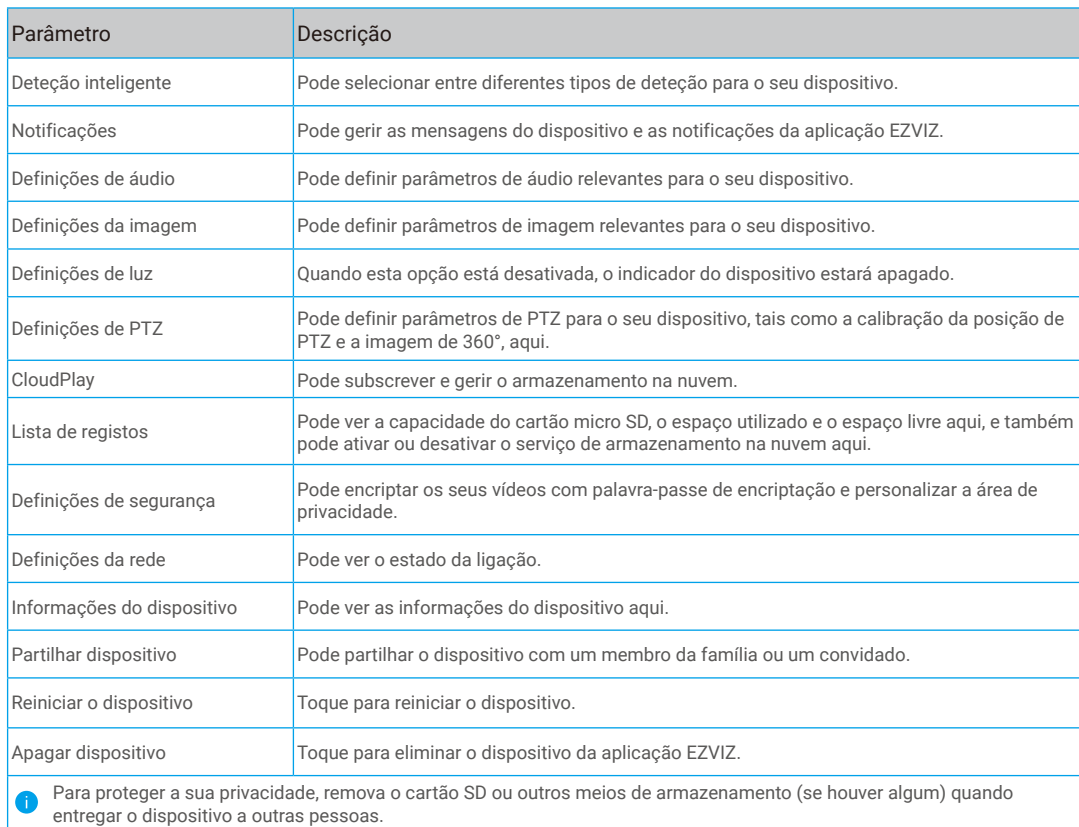

# <span id="page-9-0"></span>**Ligue a aplicação EZVIZ**

## **1. Utilizar o assistente Amazon Alexa**

Estas instruções permitir-lhe-ão controlar os seus dispositivos EZVIZ com o assistente Amazon Alexa. Se, durante o processo, se deparar com algum problema, consulte a secção Resolução de problemas.

#### Antes de começar, certifique-se de que:

- 1. os dispositivos EZVIZ estão ligados à aplicação EZVIZ;
- 2. Na aplicação EZVIZ, desligue "Image Encryption" (encriptação de imagem) na página "Device Settings" (definições do dispositivo).
- 3. Tem um dispositivo compatível com o assistente (p. ex., Echo Spot, Echo-Show, o último Echo-Show, Fire TV (todas as gerações), pen Fire TV (apenas segunda geração) ou smart TV Fire TV Edition).
- 4. a aplicação do assistente Amazon Alexa já se encontra instalada no seu dispositivo inteligente e já criou uma conta.

#### Para controlar os dispositivos EZVIZ com o assistente Amazon Alexa:

- 1. Abra a aplicação Alexa e selecione "Skills and Games" (competências e jogos) a partir do menu.
- 2. No ecrã de competências e jogos, pesquise "EZVIZ" e encontrará as competências "EZVIZ".
- 3. Selecione a competência do seu dispositivo EZVIZ e, em seguida, toque em "ENABLE TO USE" (ativar para utilizar).
- 4. Insira o seu nome de utilizador e a sua palavra-passe EZVIZ, e toque em "Sign in" (iniciar sessão).
- 5. Toque no botão "**Authorize" (autorizar)** para autorizar o assistente Alexa a aceder à sua conta EZVIZ, de modo a poder controlar os seus dispositivos EZVIZ.
- 6. Verá a mensagem "EZVIZ has been successfully linked", (a EZVIZ foi ligada com sucesso) e, em seguida, toque em "DISCOVER DEVICES" (detetar dispositivos) para permitir que o assistente Alexa detete todos os seus dispositivos EZVIZ.
- 7. Regresse ao menu da aplicação Alexa, selecione "Devices" (dispositivos) e aí encontrará todos os seus dispositivos EZVIZ.

### Comando de voz

Detete um novo dispositivo inteligente através do menu "Smart Home" (casa inteligente) na aplicação Alexa ou na função de controlo por voz do assistente Alexa.

Depois de detetar o dispositivo, poderá controlá-lo através da sua voz. Dê comandos de voz simples ao assistente Alexa.

O nome do seu dispositivo, por exemplo: "show xxxx camera," (mostrar câmara xxxx), pode ser modificado na aplicação. Sempre que alterar o nome do dispositivo, terá de detetar novamente o dispositivo para atualizar o nome.

#### Resolução de problemas

#### O que devo fazer se o assistente Alexa não conseguir detetar o meu dispositivo?

Verifique se existem problemas relacionados com a ligação à Internet.

Tente reiniciar o dispositivo inteligente e procurar novamente o dispositivo no assistente Alexa.

#### Porque é que o estado do dispositivo está indicado como "Offline" no assistente Alexa?

A sua ligação sem fios pode ter sido desligada. Reinicie o dispositivo inteligente e procure novamente o dispositivo no assistente Alexa.

O acesso à Internet no router pode estar indisponível. Verifique se o seu router se encontra ligado à Internet e tente novamente.

Para mais detalhes sobre os países que suportam a utilização do assistente Amazon Alexa, visite o seu website oficial.

## **2. Utilizar o Google Assistant**

Com o Google Assistant, pode ativar o seu dispositivo EZVIZ e desfrutar da visualização em direto através de comandos de voz do Google Assistant.

### São necessários os seguintes dispositivos e aplicações:

- 1. uma aplicação EZVIZ funcional;
- 2. Na aplicação EZVIZ, desligue a opção "Image Encryption" (encriptação de imagem) e ligue a opção de "Audio" (áudio) na página "Device Settings" (definições do dispositivo).
- 3. uma TV com Chromecast funcional ligado à mesma;
- 4. aplicação do Google Assistant no seu telefone.

#### Para começar, siga os passos abaixo:

1. configure o dispositivo EZVIZ e certifique-se de que funciona devidamente na aplicação.

- <span id="page-10-0"></span>2. Transfira a aplicação Google Home através da App Store ou Google Playarmazena™ e inicie sessão na sua conta Google.
- 3. No ecrã "Myhome", toque em "+" no canto superior esquerdo, e selecione "Set up device" (configurar dispositivo) a partir da lista do menu para avançar para a interface configuração.
- 4. Toque em "Works with Google" (funciona com Google) e pesquise "EZVIZ"; encontrará as competências "EZVIZ".
- 5. Insira o seu nome de utilizador e a sua palavra-passe EZVIZ, e toque em "Sign in" (iniciar sessão).
- 6. Toque no botão "Authorize" (autorizar) para autorizar o Google Assistant a aceder à sua conta EZVIZ, para, assim, poder controlar os seus dispositivos EZVIZ.
- 7. Toque em Return to app" (regressar à aplicação).
- 8. Siga os passos acima para finalizar a autorização. Quando a sincronização estiver concluída, o serviço EZVIZ aparecerá listado na sua lista de serviços. Para ver uma lista dos dispositivos compatíveis na sua conta EZVIZ, toque no ícone do serviço EZVIZ.
- 9. Experimente agora alguns comandos. Utilize o nome da câmara que criou quando configurou o sistema.

Os utilizadores podem gerir dispositivos enquanto entidade singular ou em grupo. Adicionar dispositivos a uma divisão permite aos utilizadores controlar um grupo de dispositivos ao mesmo tempo, utilizando um único comando. Siga o link para obter mais informações:

*https://support.google.com/googlehome/answer/7029485?co=GENIE.Platform%3DAndroid&hl=en*

## **Perguntas frequentes**

#### **P: A câmara suporta que tipo de ligação de rede?**

R: A câmara suporta ligações sem fios e por cabo, as quais podem ser selecionadas de acordo com a situação da rede.

#### **P: Se a câmara estiver offline, a gravação de vídeo continua?**

- R: Se a câmara estiver ligada, mas sem ligação à Internet, a gravação de vídeo no cartão micro SD continua, mas a gravação na nuvem irá parar. Se a câmara estiver desligada, ambas as gravações irão parar.
- **P: Porque é que o alarme é acionado quando não há ninguém na imagem?**
- R: Experimente reduzir a sensibilidade do alarme. Tenha em atenção que veículos e animais também podem ser fontes de acionamento.

#### **P: E se me esquecer da minha palavra-passe?**

R: Aceda à página de iniciar sessão > da aplicação EZVIZ, toque em "Forgot password?" (Esqueceu-se da palavra-passe?) > Insira o endereço de e-mail ou o número de telefone da sua conta. Enviar > Insira o código de verificação > Reponha a sua palavra-passe.

#### **P: Por que razão não recebo o meu código de verificação?**

- R: 1. Se registou a sua conta com um e-mail, verifique a sua pasta de lixo eletrónico. Se ainda não recebeu o código de verificação, é possível que haja um filtro/bloqueio de e-mail a bloquear este e-mail, verifique junto da sua operadora de e-mail.
	- 2. Se registou a conta com o número de telefone, confirme se o seu telemóvel pode receber códigos curtos por SMS ou não.
	- 3. Se ainda não recebeu o código de verificação, forneça o seu número, país e hora do pedido ao serviço de assistência técnica através do e-mail support@ezvizlife.com ou contacte a sua equipa de apoio ao cliente regional.

#### **P: Como resolver uma falha de configuração de Wi-Fi?**

- R: Verifique as seguintes definições:
	- 1. Certifique-se de que o seu telemóvel está ligado à rede Wi-Fi e de que a rede Wi-Fi está a funcionar corretamente.
	- 2. Verifique o estado da rede:
	- • Certifique-se de que a sua rede não tem uma firewall ou outras limitações.
	- Certifique-se de que o router consegue atribuir um endereço IP ao seu dispositivo ou desative a definição de IP estático (DHCP está ativado por predefinição em todos os dispositivos EZVIZ).
	- 3. Reinicialize a sua câmara; certifique-se de que o seu dispositivo está no modo pronto ou no modo de configuração de Wi-Fi > em seguida, use a aplicação EZVIZ para realizar a configuração de Wi-Fi do dispositivo.

Para informação adicional acerca do dispositivo, visite www.ezviz.com/eu.

9

## <span id="page-11-0"></span>**Iniciativas sobre a utilização de produtos de vídeo**

Muito obrigado por escolher produtos EZVIZ.

A tecnologia afeta todos os aspetos da nossa vida. Enquanto empresa de alta tecnologia, temos cada vez mais noção do papel que a tecnologia desempenha na melhoria da eficiência das empresas e da qualidade de vida. No entanto, conhecemos igualmente os potenciais efeitos nocivos da sua utilização indevida. Por exemplo, os produtos de vídeo têm a capacidade de gravar imagens reais, completas e nítidas, algo de grande valor se usadas em retrospetiva e para preservação dos factos em tempo real. No entanto, também pode resultar na violação dos direitos e interesses legítimos de terceiros, se ocorrer uma distribuição, utilização e/ou tratamento indevidos dos dados de vídeo. Assumindo a filosofia "Tecnologia para o Bem", a EZVIZ requer que todos os utilizadores finais da tecnologia de vídeo e produtos de vídeo cumpram a legislação e regulamentos aplicáveis, bem como os costumes éticos, com vista a criação conjunta de uma comunidade mais equilibrada.

Leia as seguintes iniciativas atentamente:

1. Todas as pessoas tem uma expetativa razoável no que diz respeito à privacidade, e a instalação de produtos de vídeo não deve contrariar tais expetativas. Assim sendo, deve ser enviado um aviso, de forma razoável e eficaz, que clarifique a amplitude da monitorização, sempre que se proceder à instalação de produtos de vídeo em zonas públicas. Em zonas não públicas, devem ser avaliados os direitos e interesses de terceiros sempre que se instalarem produtos de vídeo, incluindo, sem quaisquer limitações, a instalação de produtos de vídeos apenas após obtenção do consentimento das partes interessadas, e a não instalação de produtos de vídeo altamente invisíveis.

2. A finalidade dos produtos de vídeo consiste em gravar atividades reais durante um período de tempo e num espaço específicos e sob determinadas condições. Assim, todos os utilizadores devem, em primeiro lugar, definir os seus próprios direitos nesta matéria, a fim de evitar a violação de direitos de imagem, privacidade ou outros direitos legítimos de terceiros.

3. Durante a utilização de produtos de vídeo, continuarão a ser gerados dados de imagens de vídeo derivadas de cenas reais, incluindo um grande volume de dados biológicos (como imagens faciais), sendo que os dados podem ser posteriormente aplicados ou reprocessados. Os produtos de vídeo em si mesmos não têm a capacidade de distinguir o bom do mau relativamente à utilização dos dados com base apenas nas imagens captadas pelos produtos. O resultado da utilização dos dados depende do método e finalidade da utilização dos controladores de dados. Assim sendo, os controladores de dados não só devem respeitar toda a legislação e regulamentos e quaisquer outros requisitos normativos aplicáveis, como também deverão respeitar as normas internacionais, a moral social, os bons costumes, as práticas comuns e outros requisitos não obrigatórios, respeitando sempre a privacidade individual, direitos de imagem e outros direitos e interesses.

4. Os direitos, valores e outras exigências das várias partes interessadas devem sempre ser tidos em conta ao proceder-se ao processamento de dados de vídeo continuamente gerados por produtos de vídeo. Sobre esta matéria, a segurança do produto e dos dados são extremamente importantes. Por isso, todos os utilizadores finais e controladores de dados devem aplicar todas as medidas razoáveis e necessárias para garantir a segurança dos dados e evitar possíveis fugas, divulgação indevida e utilização indevida dos mesmos, incluindo, sem quaisquer limitações, a configuração de um sistema de controlo de acesso, a seleção de um ambiente de rede adequado (internet ou Intranet) no qual os produtos de vídeo estão ligados, e o estabelecimento e otimização contínua da segurança da rede.

5. Os produtos de vídeo deram um grande contributo à melhoria da segurança comunitária em todo o mundo, e acreditamos que estes produtos também desempenharão um papel ativo em mais aspetos da vida social. Qualquer abuso dos produtos de vídeo em violação dos direitos humanos ou que resulte em atividades criminosas, é contrário ao objetivo original da inovação tecnológica e desenvolvimento do produto. Assim, cada utilizador deverá estabelecer um mecanismo de avaliação e rastreio da aplicação do seu produto, a fim de garantir que todos os produtos são utilizados de forma adequada e razoável e em plena boa fé.